## brother MFC-9660 Guida all'impostazione rapida

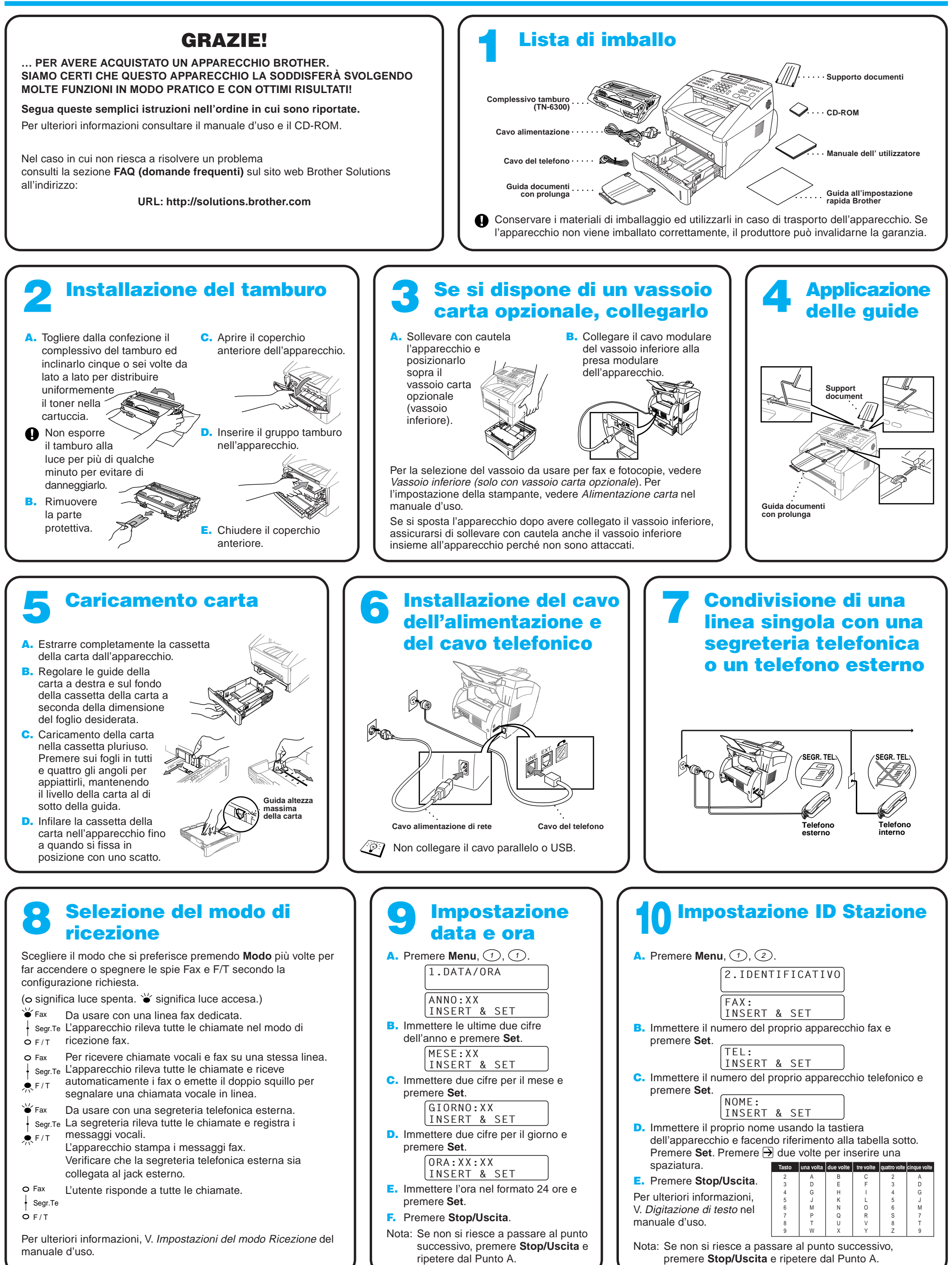

- 
- 
- 
- 
- 
- 
- 
- 
- 

- 
- 

## Per utenti Windows® 95/98/98SE/Me/2000

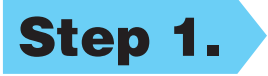

# Impostazione dell'MFC per il funzionamento con PC

### **Prima di iniziare**

- Prima di potere utilizzare l'MFC come stampante e scanner in qualunque applicazione Windows® occorre impostare l'hardware ed installare i drivers Brother.
- Si raccomanda di acquistare un cavo di interfaccia idoneo (parallelo o USB).

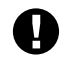

Step 1. Scollegare l'MFC dalla presa c.a. e dal computer se già collegato ad un cavo di interfaccia.

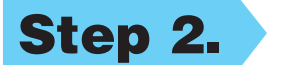

### Step 2. Accendere il computer.

**Usare solo un cavo di interfaccia parallelo schermato conforme allo standard IEEE 1284 e/o un cavo USB di lunghezza non superiore a 1,8 metri.**

**Seguire le istruzioni contenute in questa guida pertinenti all'interfaccia ed al sistema operativo usati.**

Per Windows® 2000 Professional, occorre collegarsi come Amministratore.

### Step 3. Inserire il CD-ROM nell'unità CD-ROM.

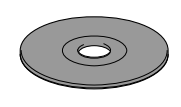

**Brother MFC Software Su** Tipo di Impe

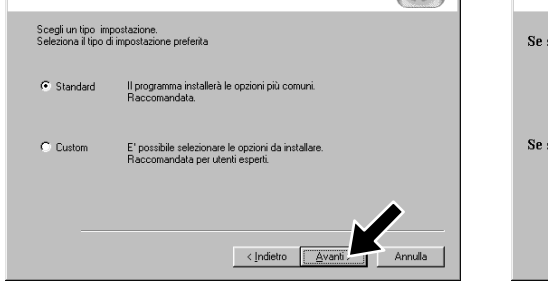

1234567890123456789012345678901212345678901234567890123456789012 1234567890123456789012345678901212345678901234567890123456789012 1234567890123456789012345678901212345678901234567890123456789012 1234567890123456789012345678901212345678901234567890123456789012 1234567890123456789012345678901212345678901234567890123456789012 1234567890123456789012345678901212345678901234567890123456789012 1234567890123456789012345678901212345678901234567890123456789012 1234567890123456789012345678901212345678901234567890123456789012

7. Quando la finestra "Scegliere la posizione di destinazione" visualizza il percorso di installazione dei file PaperPort®, accettare o modificare le informazioni e fare clic su **Avanti**.

**Brother MFC Software Suite Insta** Collegare il cavo

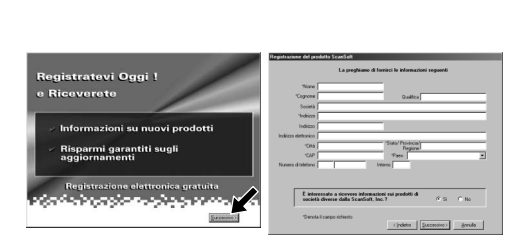

11. Sullo schermo appare la finestra "Collegare il cavo".

8. Quando appare la finestra "Registratevi Oggi", fare clic su **Successivo**. Questa finestra serve a registrarsi come utenti di Paper Port®. Seguire le istruzioni.

5. Sullo schermo appare la finestra del wizard d'installazione "InstallShield Wizard Setup" seguita dalla finestra di installazione "Installazione di PaperPort®". Fare clic su **Sì**.

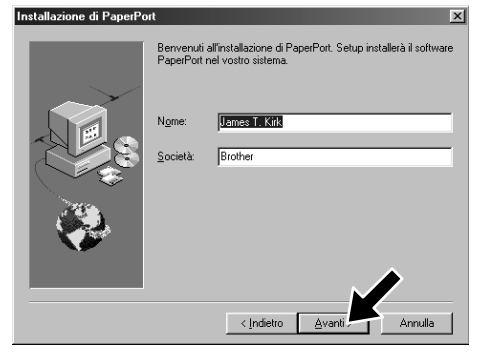

9. Quando appare la finestra "MFC Software Suite Installazione", fare clic su **Avanti** per avviare l'installazione della Suite di Software per MFC. V. Nota\*2.

#### 1234567890123456789012345678901212345678901234567890123456789012 **V. PAGINA** 1234567890123456789012345678901212345678901234567890123456789012 **SUCCESSIVA** 1234567890123456789012345678901212345678901234567890123456789012

1234567890123456789012345678901212345678901234567890123456789012 1234567890123456789012345678901212345678901234567890123456789012 1 2 1234567890123456789012345678901212345678901234567890123456789012 1234567890123456789012345678901212345678901234567890123456789012 1234567890123456789012345678901212345678901234567890123456789012

- 3. Fare clic su **Installa Software**.
- **brother** Menu Principale licazioni di rete per NC-81  $\bigcirc$  Indietr **X** Esci
	- 4. Fare clic su **MFC Software Suite** in **Applicazione Principale** e fare clic su **Installa**. V. Nota\*1.

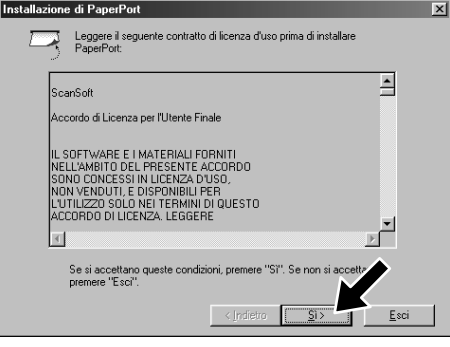

- \*1 L'applicazione MFC Software Suite include il software Printer Driver, Scanner Driver, ScanSoft™ PaperPort®, ScanSoft™ Text Bridge®, PC-FAX, Remote Setup e True Type fonts. PaperPort® è un'applicazione per la gestione dei documenti che consente la visualizzazione documenti scannerizzati. ScanSoft™ TextBridge®, integrato in PaperPort®, è un'applicazione OCR che converte immagini in testo e le inserisce nell'applicazione di word processing predefinita.
- \*2 Se durante la procedura di installazione appare un messaggio di errore, o se MFC Software Suite o MFL Pro erano stati precedentemente installati, occorre disinstallare l'intera Suite. Dal menu **Avvio**, selezionare **Programmi**, **Brother**, **Brother MFL Pro**, **Disinstalla** e seguire le istruzioni che appaiono a video.
- \*3 Anche se si seleziona **NO**, è possibile lanciare successivamente il Brother Control Center per usare i pulsanti Scan. V. Autocaricamento del Control Centre Brother, Capitolo 13 nel Manuale d'Uso fornito su CD-ROM.

6. Quando nella finestra "Installazione di PaperPort®" appaiono i campi "Nome" e "Società", accettare o modificare le informazioni e fare clic su **Avanti**.

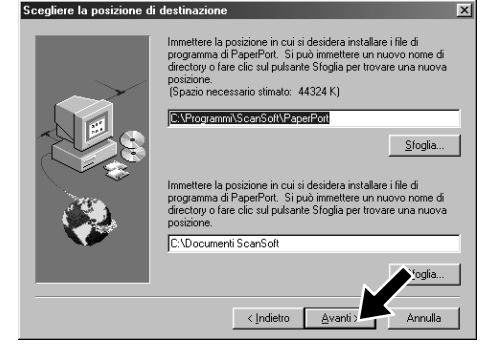

10. Quando appare la finestra "Tipo di Impostazione", selezionare **Standard** e fare clic su **Avanti**. Il programma copia i file dell'applicazione nel computer.

- 1. Inserire il CD-ROM "MFC Software Suite" nell'unità CD-ROM. Se appare la videata del nome del modello, selezionare il nome del modello del proprio apparecchio.
- 2. Selezionare la lingua. Sullo schermo appare il menu principale del CD-ROM.

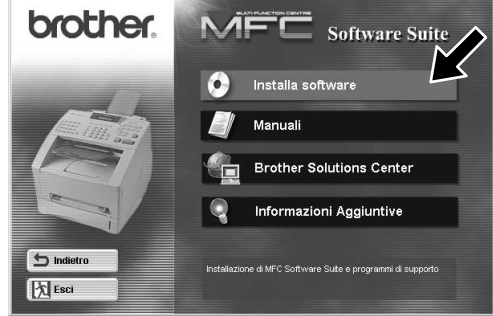

Per cavo parallelo

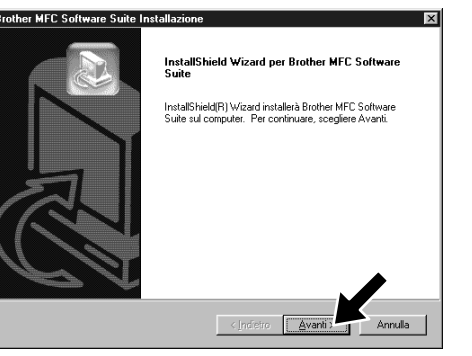

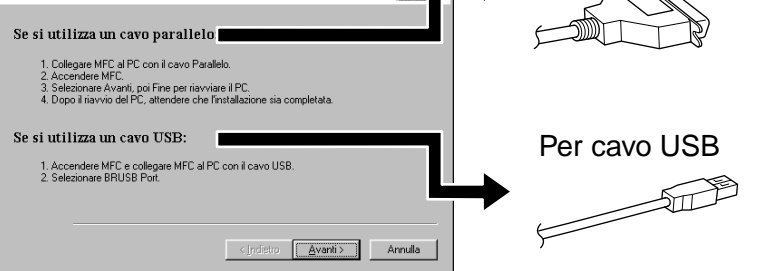

 $\mathbb{R}^2$ 

**USB** 

cavo di interfaccia

<u>im</u>

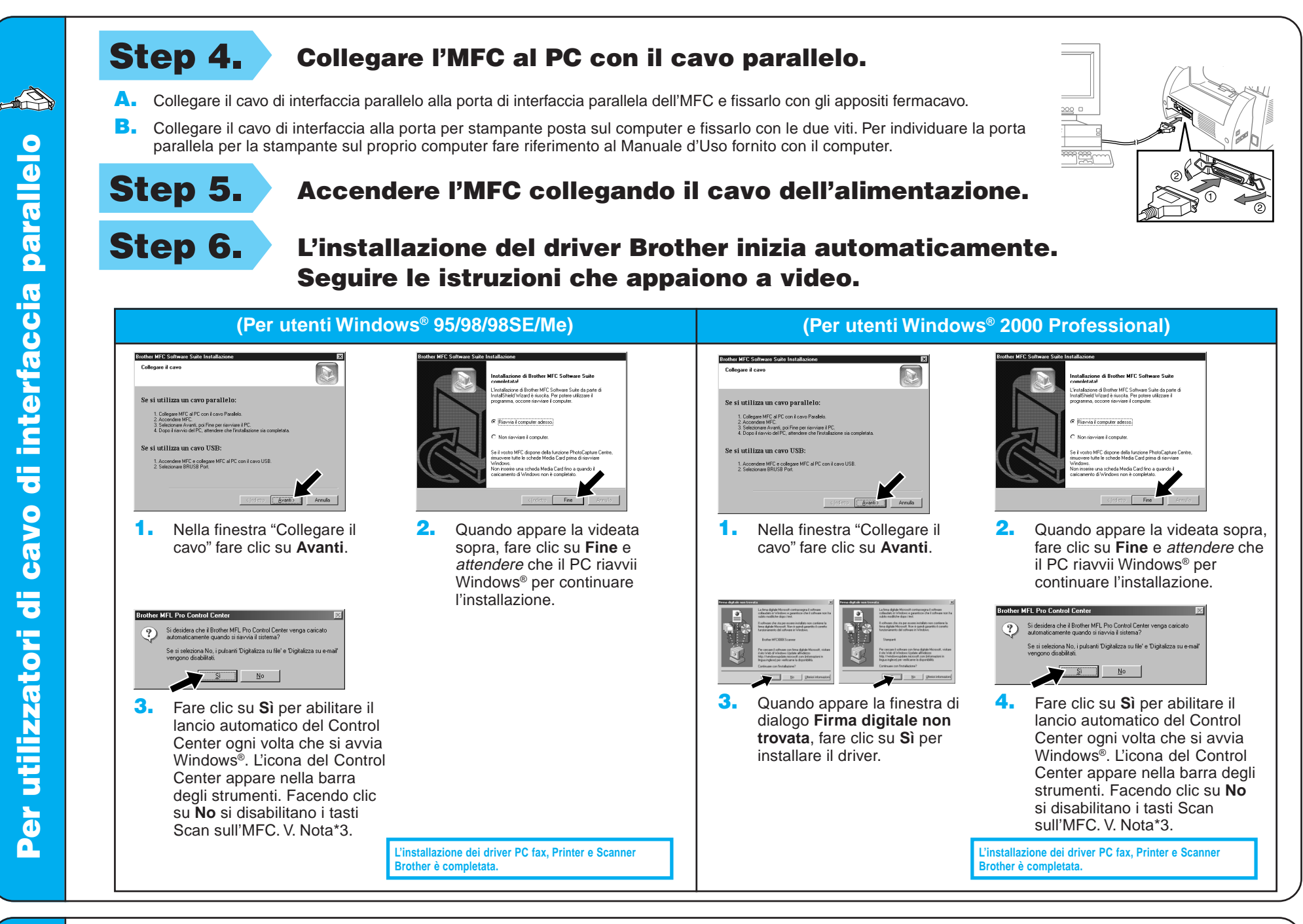

Per utilizzatori di cavo di interfaccia USB S Per utilizzatori

mpa della pagina di prova completata

La pagina c

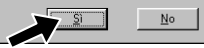

4. Se la qualità della pagina di prova è buona fare clic su **Sì**. Se si seleziona **No**, seguire le istruzioni a video per rettificare il problema.

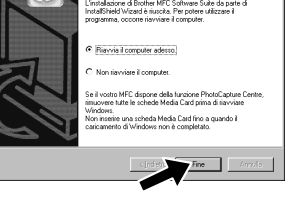

**L'installazione dei driver PC fax, Printer e Scanner brother** è con

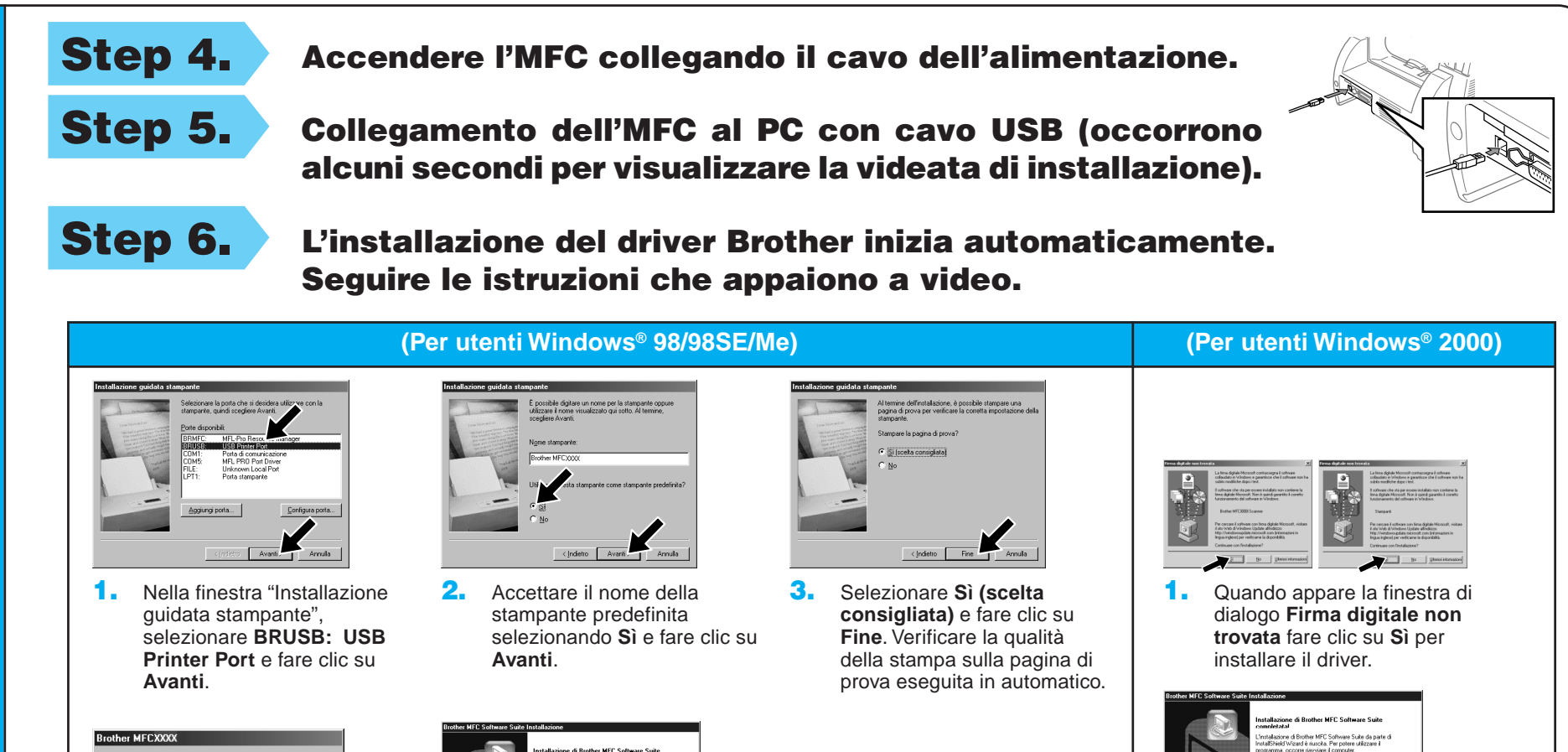

5. Selezionare **Sì** per riavviare il computer e fare clic su **Fine**.

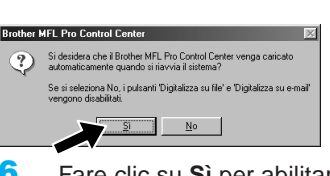

**L'installazione dei driver PC fax, Printer e Scanner Brother è completata.**

6. Fare clic su **Sì** per abilitare il lancio automatico del Control Center ogni volta che si avvia Windows®. L'icona del Control Center appare nella barra degli strumenti. Facendo clic su **No** si disabilitano i tasti Scan sull'MFC. V. Nota\*3.

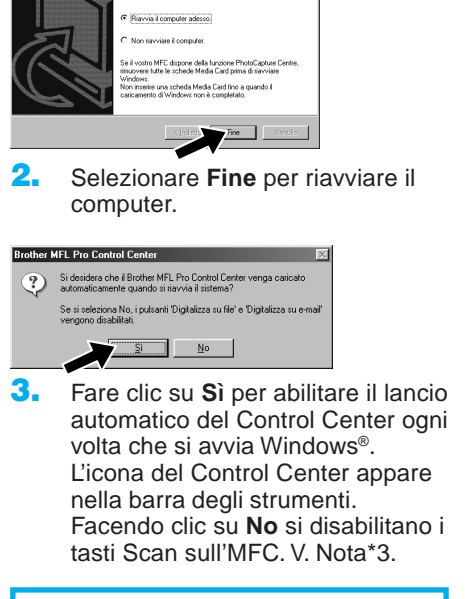

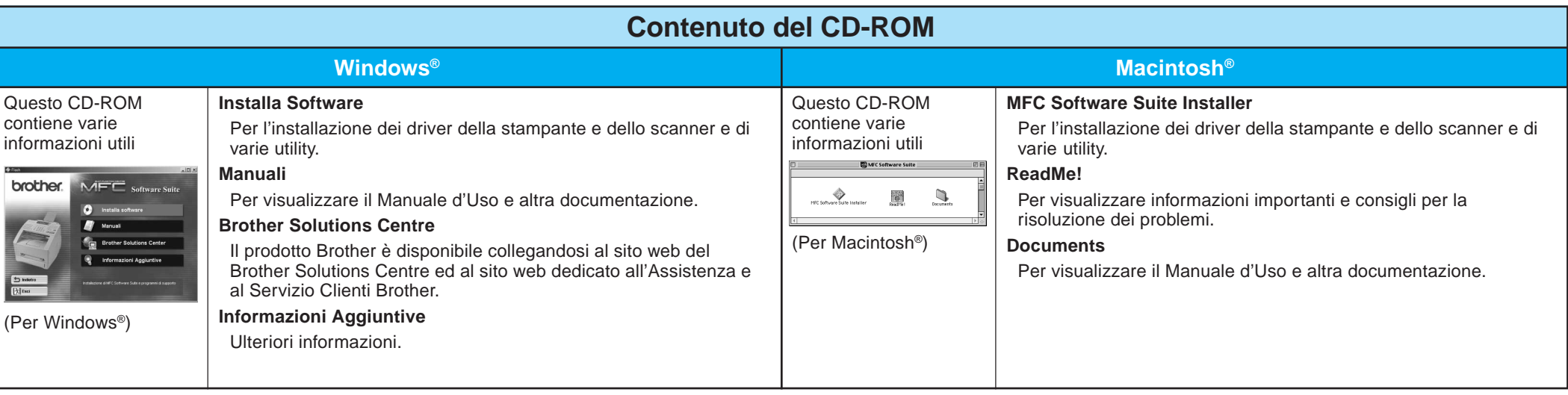

### Step 1. Controllare che il computer sia acceso.

### Step 2. Collegamento dell'MFC al PC con cavo parallelo.

## Per utenti Windows NT® Workstation Versione 4.0

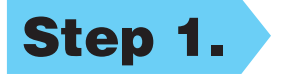

È necessario collegarsi come Amministratore.

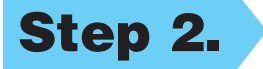

Step 3. Accendere l'MFC collegando il cavo dell'alimentazione.

- A. Collegare il cavo di interfaccia parallelo alla porta di interfaccia parallela dell'MFC e fissarlo con gli appositi fermacavo.
- B. Collegare il cavo di interfaccia alla porta per stampante posta sul computer e fissarlo con le due viti. Per individuare la porta parallela per la stampante sul proprio computer fare riferimento al Manuale d'Uso fornito con il computer.

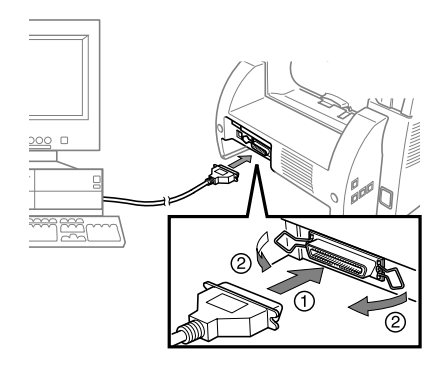

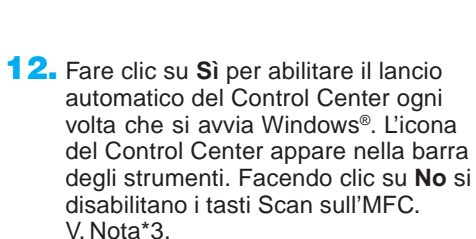

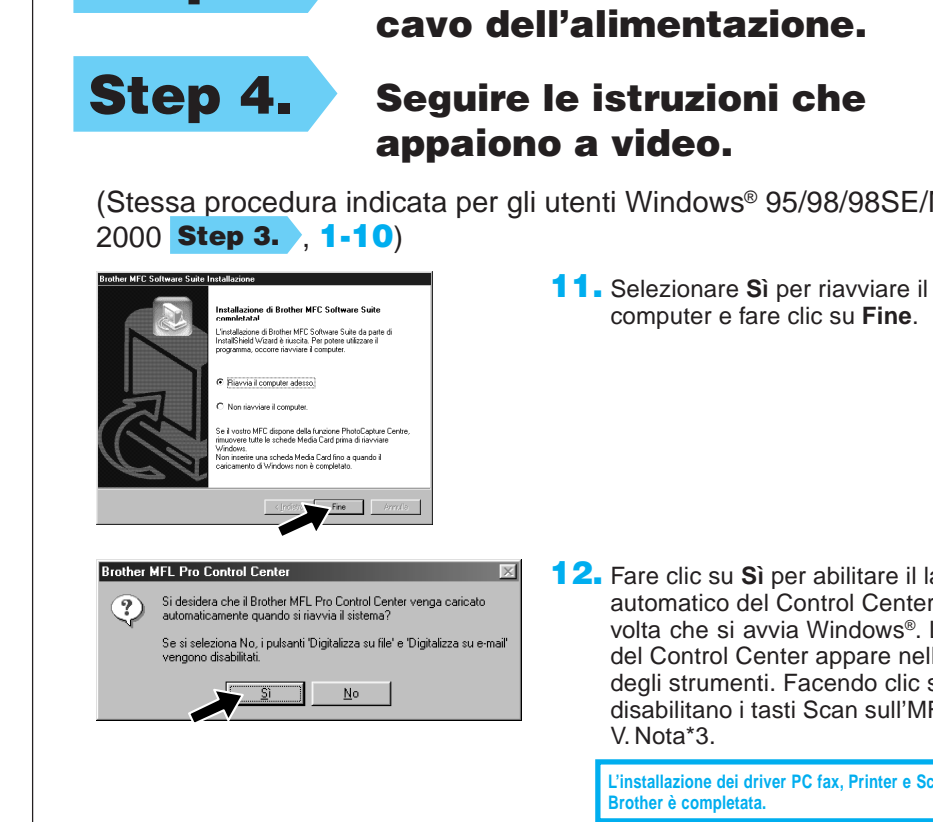

**L'installazione dei driver PC fax, Printer e Scanner Brother è completata.**

## appaiono a video.

(Stessa procedura indicata per gli utenti Windows® 95/98/98SE/Me/

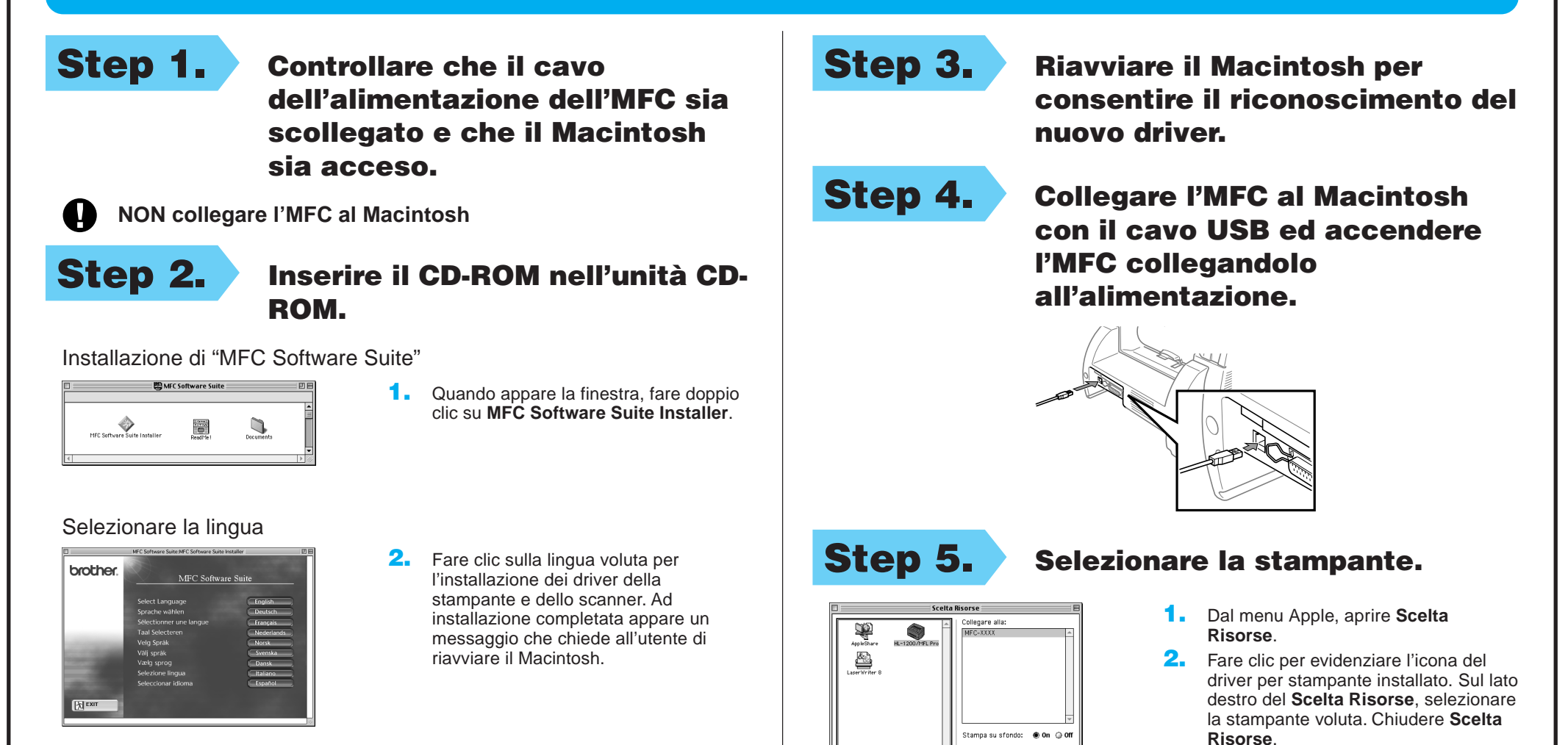

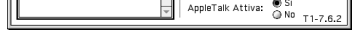

**L'installazione dei driver PC fax, Printer e Scanner Brother è completata.**

## Per Apple® Macintosh® QuickDraw® Driver per utenti OS 8.6/9.0/9.0.4/9.1